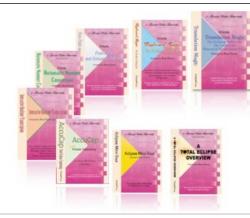

e-Power Video Tutorials presents:

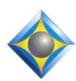

# e-Tips Newsletter

. في في في في

In this Issue

Keith Vincent - p. 1

File Selection in Eclipse 7

Wil Wilcox - p. 2

### **AUTOBLOCK**

Update - p. 4

**Bridge Mobile App Available for Android Devices** 

Update - p. 4

Multiple USB Sound Cards in One Package

و في وفي وفي

Back by popular demand:
Webinar Recordings
now available
for a limited time

## Eclipse 7

Part 1 - Keith Vincent
Part 2 - Michael Starkman
Part 3 - Jeremy Thorne

Info and signup at EclipseWebinars.com

Advantage Software Tech Support 24/7/365 1-800-800-1759

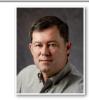

# File Selection in Eclipse 7

**Keith Vincent** 

One of the most basic enhancements in Eclipse Version 7 is the creation of a new "Open file" dialogue.

Why replace the standard Windows dialogue? It made it too easy to accidentally move or delete files. It didn't work well for some macro commands. When you'd create a new file, it would ask you three times for a YES. You'd try to open one type of file, and Windows would offer file types that you were not trying to open at all. With each new version of Windows, the standard file dialogue became more of a hot mess.

In contrast, the new dialogue is carefully tuned to the needs of Eclipse users.

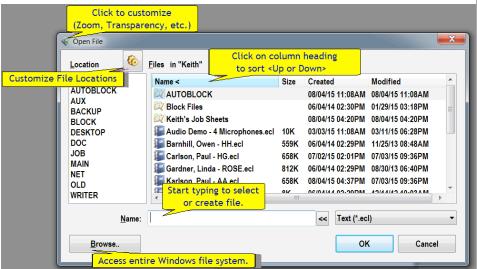

Because this is an Eclipse dialogue, it can be customized. So you can change the Zoom, anchor the position, or add transparency. How? In the upper-left corner of the dialogue, click on the Eclipse icon (next to "Open File") and select "Customize".

(Continued on page 3)

# **AUTOBLOCK**

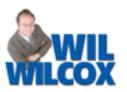

Working as a court reporter in a Los Angeles Federal Court, I found that judges can really break the speed limit when reading jury instructions or other boilerplate text. I asked the head of programming at Eclipse to automatically detect when I have started to write standardized text and to make it easy to insert the rest of the block. Behold, a new feature in Eclipse 7: AUTOBLOCK.

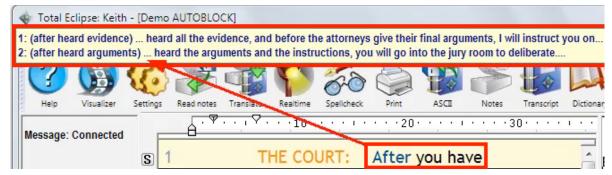

When I write "After you have", Eclipse 7 automatically detects that this could be the start of two files that I have in a special folder. Writing a bit more narrows down the files that start with these words. Now a voice command or steno defined as {AUTOBLOCK1} will pick Choice 1 from the

♦ Total Eclipse: Keith - Keith

Press a key to select

2 🔼 Add dictionary...

yellow pop-up window and Eclipse 7 will insert the rest of this text.

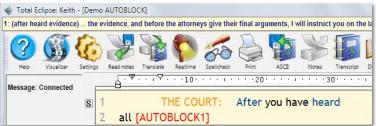

To set this up for yourself, here are the steps:

- 1. Create a folder for these texts. You can name this folder as you wish. The folder should contain .ECL files that have descriptive file names. The descriptive names will help to recognize the file that you need when it appears in the yellow pop-up window in the upper-left corner of your Eclipse screen. Also, if you need to edit a file at some point, it will be easier to know which one to open if the name is "After heard arguments" rather than something like "01-A".
- 2. The AUTOBLOCK texts should be fairly short -- in other words, a few paragraphs rather than a few pages. You'll use AUTOBLOCK several times, but it will be easier to insert improvised remarks if a speaker departs from prepared text.

3 attorneys give their final arguments, l
4 will instruct you on the law that
5 applies to the case.

3. In User Settings, Programming, File
Locations, add an AUTOBLOCK line. For example:

all the evidence, and before the

THE COURT: After you have heard

1: (after heard evidence) ...... Move Edit Block Format Tools Window Help

■ Demo AUTOBLOCK

AUTOBLOCK={JOB}My Autoblock Files

By the way, your folder for AUTOBLOCK should NOT be the same as your regular block files folder. Eclipse uses your block files folder to insert whole title pages, certificates. In contrast, AUTOBLOCK is an auto-complete function. It inserts the **remainder** of a block of text that you have started to write.

**4. Your metadictionary needs a new line**, which is part of the default setup for new users):

 ${AUTOBLOCK*} = {/"\%/?AUB}$ 

(Continued on page 3)

## File Selection in Eclipse 7

(continued from page 1)

When the "Open File" dialogue appears, just start typing and the list of files/folders is automatically filtered (as of Eclipse 7.0.0.4).

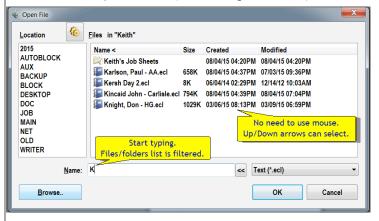

To move the cursor from the "File" box into the filtered list of selectable files, you can use the Up/Down Arrows. That will move the highlighting, and then you can press the Enter key to open your file. A mouse is not needed for this.

Each of the columns of files auto-resizes to fit the content, and the headings serve as SORT buttons. "Name <" means the files are sorted by name, going up from A to Z. Clicking on "Size" would sort the files from smallest to largest (Size <) or from largest to smallest (Size >). The date columns are also sortable.

The customizable "Location" list shows folders that you use for Eclipse. I have a "2015" folder within Dropbox to hold the year's completed transcripts. You see it at the top of the Location list because I used the "Gear" icon, which went to User Settings, Programming, File Locations, and I added a line saying "2015=" and then used the "Modify" button to find the folder within Dropbox.

## Two last things:

- 1. You may be using macros to force the old Windows dialogue to expect you to pick an existing file instead of always typing a new file name. If you find that your new "Open File" dialogue does not behave as I have said, go to User Settings, Edit, Keyboard. Make sure you have the "Standard" setup -- namely, Alt E (Open text), Alt R (Read block), and F9 (Open dictionary).
- 2. The "Browse" button lets you access the entire Windows file system. It opens the old Windows dialogue in case you want to create folders, rename/move/delete files, and perform other file management functions, perhaps in an unusual location. If you use the "Browse" button a lot, a macro command could perform these steps:

Cmd:Open text

Tab

Alt+B

## **AUTOBLOCK**

(Continued from page 2)

5. Your main dictionary needs a few entries to select a file when the numbered choices appear in the yellow pop-up window for AUTOBLOCK suggestions. The actual steno or voice command is entirely up to you. Here are a few examples of main dictionary entries that are used to select Choice 1, Choice 2, Choice 3, etc.

 $A*UB 1 = \{AUTOBLOCK1\}$ 

 $A*UB 2 = {AUTOBLOCK2}$ 

 $A*UB 3 = {AUTOBLOCK3}$ 

Now, let's say you write A\*UB 1 when you meant to write A\*UB 2. In that case, just delete the incorrect steno and that will delete the inserted text. Then write the correct steno and get the correct text inserted.

You probably will not need to add many entries to your main dictionary. Let me clarify this. If you have 30 small files in the folder that AUTOBLOCK uses, you do NOT necessarily need 30 new entries in your main dictionary. You'll probably only need three or four such entries. However, if you do have 10 files that begin with exactly the same words, then you need 10 dictionary entries, all the way through {AUTOBLOCK10}.

If you work in court, I hope you'll find this new feature in Eclipse 7 will make your hard job a lot easier to do.

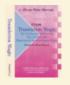

## e-Power Video Tutorials: e-Tip Special

Use this form to take advantage of discounted pricing (ends August 31, 2015).

Translation Magic (.3 CEU) Form Fields & Automatic Indexing (.4 CEU)

\_\_\_\_ \$59.95 Shipping & Handling, \$5 per disk (max. \$15)

(Outside USA, add additional \$10)

Total: (Checks only, please!)

We cannot ship orders that do not include shipping/handling fees.

Name: **Address:** City/State/Postal Code: \_\_\_\_ Telephone: e-mail: Mail to: Keith Vincent, 1910 Ottawa Lane, Houston, Texas 77043

## Bridge Mobile App Now Available for Android Devices

For more info on e-Power Tutorials, visit: www.KVincent.com.

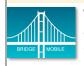

The Bridge Mobile app for Android devices is now available in both the Google Play Store and Amazon's App Store. (The app for iPads is available in the

Apple Apps Store.)

The basic version is free, and it can be upgraded to the "Pro" version for \$9.99 per month or \$99.99 per year.

Outputting from your CAT software to Bridge Mobile will require a Bridge Broadcaster license,

which costs \$279 per year. This price covers both internet and local output via the Connection Magic system, but it also includes Bridge Mobile cloud storage.

\$59.95

As an introductory offer, your first year's license to output to Bridge Mobile is valid for 15 months. In addition, your credit card will not be charged for the first 90 days so that you'll have plenty of time to be certain that the product meets your needs.

## Multiple USB Sound Cards in One Package

e-Tip #144 showed a device that SoundProfessionals.com is creating for Eclipse Multi-Channel Synchronized Audio. A 4x6.5x1-inch box that contains four high-quality Andrea sound cards securely plugged into a USB hub. On one side, you plug in whatever mics you want. On the other side, there's just one USB connector to plug into your **computer**, but Eclipse sees multiple Andrea devices.

For live monitoring, plug in some earphones and hear what all the microphones are picking up.

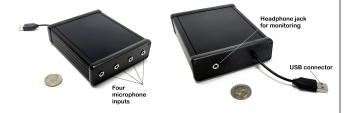

The box also features individual mute buttons for the live monitoring. The SP-Multitrack-USB with four built-in Andrea sound cards will cost about \$500 and will soon be available at SoundProfessionals.com.

#### Disclaimer

The information contained in this document represents the current views of Keith Vincent and Wil Wilcox and those who submit articles on the issues discussed as of the date of publication. Market conditions change and, thus, after the date of publication, e-Power Video Tutorials cannot guarantee the accuracy of any information herein.

We regret that we cannot answer individual questions nor can we consult on problems or purchasing decisions.

Information in this document is provided "as is," without warranty of any kind, expressed or implied, including but not limited to implied warranties of merchantability, fitness for a particular purpose, and freedom from infringement.

The user/reader assumes the entire risk as to the accuracy and use of this document. This document may not be redistributed without permission. All trademarks acknowledged. Copyright, e-Power Video Tutorials, 2015.